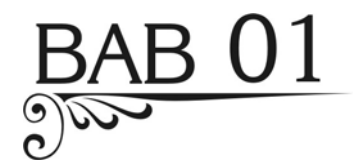

# Entri Data dan Memformat Data dengan Efisien

Jika Anda sering menggunakan Excel untuk membuat laporan keuangan, kegiatan yang dilakukan sering kali berhubungan dengan entri data dan formatting.

Dalam bab ini, Anda akan menemukan berbagai tip dan trik untuk memilih sel dan navigasi dalam lembar kerja Anda dengan lebih cepat, untuk menampilkan hasil akhir dari laporan keuangan Anda dengan menggunakan kustom format, dan untuk mengontrol tampilan informasi dalam sel, kisaran sel atau baris -seperti mengubah ukuran font, jenis font, warna yang digunakan berdasarkan kondisi/aturan yang Anda tentukan.

Latihan file dalam bab ini dapat diunduh dari tautan berikut.

*http://www.ziddu.com/download/21444383/AccountantBook.rar.html*

## **1.1 Cara Pintas Memindahkan Penunjuk Sel**

Anda mungkin berpikir bahwa satu-satunya cara untuk memindah penunjuk sel adalah dengan mouse Anda. Meskipun Anda dapat memindahkannya dengan mouse, tetapi itu bukanlah cara yang paling efisien yang dapat digunakan.

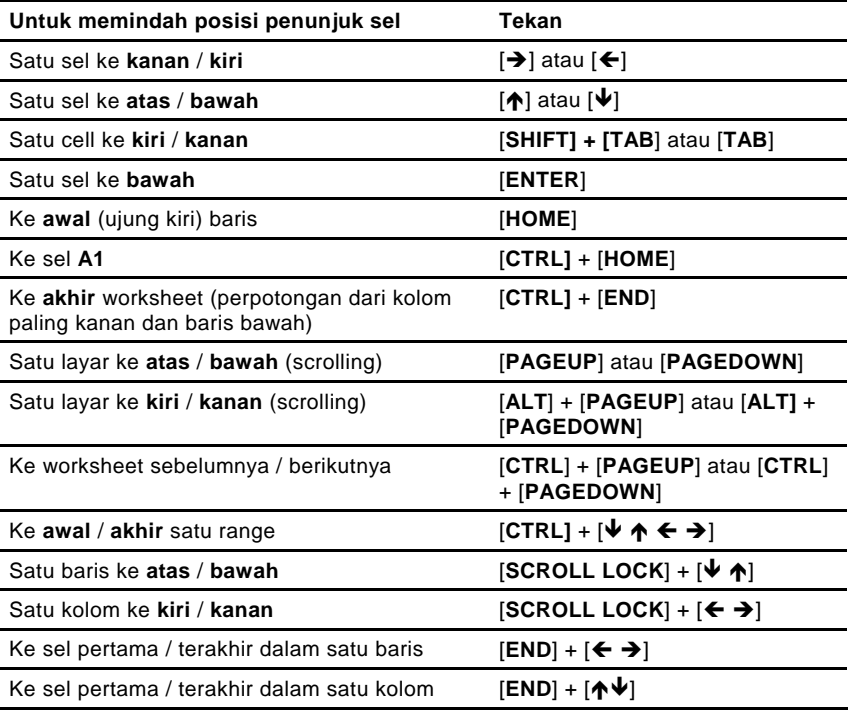

## **1.2 Cara Memilih dan Menyoroti Sel secara Efisien**

Selain memilih sel (kisaran sel) dengan menyeret sel tersebut, Anda juga dapat memilih & menyoroti sel dengan cara berikut.

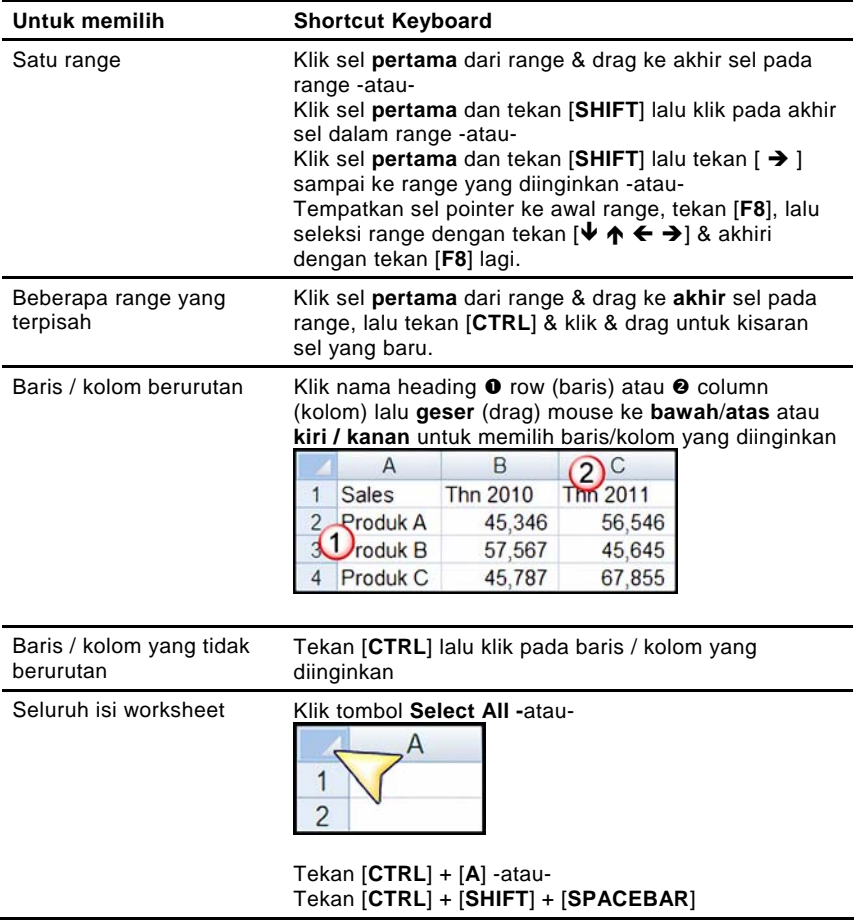

# **1.3 Cara Pintas Melompat ke Sel, Range, atau Worksheet**

Butuh cara cepat untuk beralih ke bagian tertentu dari worksheet Anda? Tekan tombol [**F5**] untuk menampilkan kotak dialog **Go To**. Di bawah **Reference**, ketik **A5** dan klik **OK** untuk melompat ke sel **A5**.

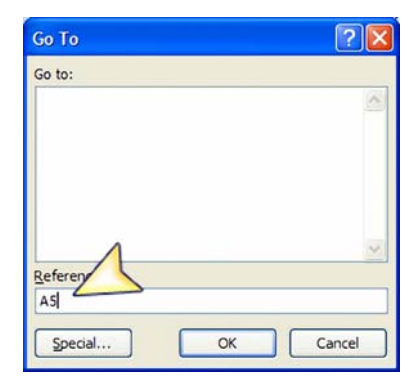

Untuk melompat ke kisaran sel tertentu (misalnya, **A1:D20**), di bawah **Reference**, ketik **A1:D20** dan klik **OK** untuk melanjutkan.

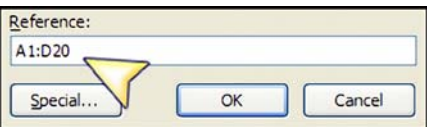

Untuk melompat ke worksheet tertentu (misalnya, **Lap Sales 2011** pada sel **A10),** di bawah **Reference**, ketik **Lap Sales 2011!A10** dan klik **OK**  untuk melanjutkan.

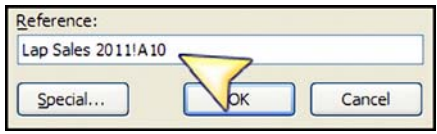

# **1.4 Menggunakan Go To Special**

Kadang-kadang Anda mungkin ingin mencari sel dengan isi tertentu (misalnya sel yang berisi rumus) dalam lembar kerja. Excel menyediakan cara mudah untuk menemukan sel tersebut dengan kotak dialog **Go To Special**.

Pilih dan soroti area yang mengandung formula lalu klik tab **Home** dan pilih **Find & Select** (dari grup **Editing**) **> Go To Special** lalu klik **Formulas**. Excel akan menyoroti semua sel yang berisi formula sehingga

Anda dapat langsung mengetahui sel-sel mana saja yang mengandung nilai dan bukan rumus.

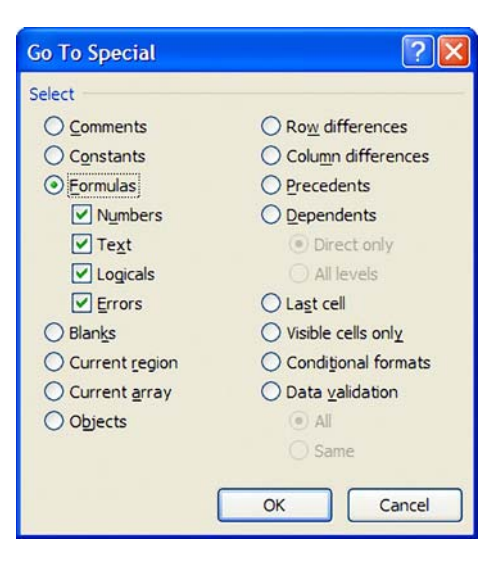

# **1.5 Cara Pintas untuk Memilih Seluruh Data Range**

Ingin memilih semua data dalam kisaran sel tertentu dengan cepat? Excel dapat memilih semua data dalam kisaran sel yang tidak terputus dan akan berhenti pada baris kosong atau kolom kosong.

Letakkan penunjuk sel Anda dalam kisaran sel yang diinginkan (misal **A4**). Tekan [**CTRL**] + [**\***]. Anda juga dapat memilih kisaran sel tertentu (misal **A3:D6**) dengan meletakkan penunjuk sel di awal kisaran sel, **A3**, lalu tekan  $[SHIFT] + [END] + [\rightarrow]$ . Maka sel yang dipilih adalah dari A3 sampai akhir baris tersebut (**D3**).

Setelah **A3:D3** terpilih, tekan [**SHIFT**] + [**END**] + [Ð]. Perintah ini akan memilih dari **D3** sampai akhir kolom kisaran sel tersebut (**D6**), yaitu **seluruh** kisaran data, **A3:D6** terpilih.

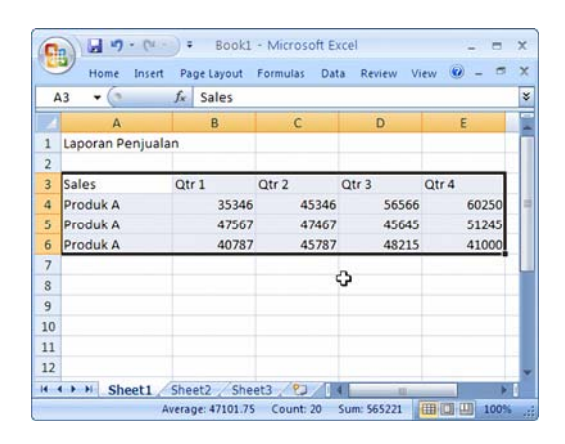

#### **1.6 Cara Pintas untuk Undo, Redo, dan Repeat**

Selain menggunakan tombol perintah pada Quick Access toolbar untuk Undo, Redo dan Repeat (*mengulang*), Anda juga dapat menekan tombol [**CTRL**] + [**Z**] untuk Undo, atau tekan tombol [**CTRL**] + [**Y**] untuk **Redo,** atau tekan tombol [**F4**] untuk Repeat.

#### **1.7 Memasukkan Data**

Ketika Anda mengetik data ke dalam lembar kerja, Excel akan menerimanya sebagai angka, tanggal, waktu, teks atau sebagai rumus. Berikut beberapa tip berguna ketika memasukkan data ke dalam lembar kerja.

## 1.7.1 Menyisipkan Hari dan Waktu Terkini

Untuk menyisipkan hari dan waktu dalam lembar kerja secara cepat, tekan tombol [**CTRL**] + [**SHIFT**] + [ **;** ] (tanda semi kolon) untuk menyisipkan waktu saat ini, dan tekan tombol [**CTRL**] + [ **;** ] (tanda semi kolon) untuk menyisipkan tanggal hari ini.

Perlu diperhatikan bahwa tanggal dan waktu tidak akan di-update secara otomatis dengan perubahan hari dan waktu yang berjalan.

## 1.7.2 Memasukkan Angka Mulai dengan Nol

Secara default, Excel akan menghilangkan nol apabila nol berada di posisi pertama dalam satu nilai sel. Misalnya, ketika Anda memasukkan nilai 01, Excel hanya akan menampilkan nilai 1.

Untuk tetap menampilkan nilai nol (0) di depan sehingga nilai dalam lembar kerja Anda terlihat lebih jelas, pilih rentang sel untuk nilai yang akan dimasukkan.

Lalu pilih tab **Home** dan klik dialog box launcher untuk **Format Cells: Number**. Ketika kotak dialog **Number** muncul, pilih **Custom**.

Lalu di bawah **Type**, ketik **000**. Artinya, jika Anda menuliskan angka 1, maka ia akan tampil sebagai 001 dan angka 10 akan tampil sebagai 010.

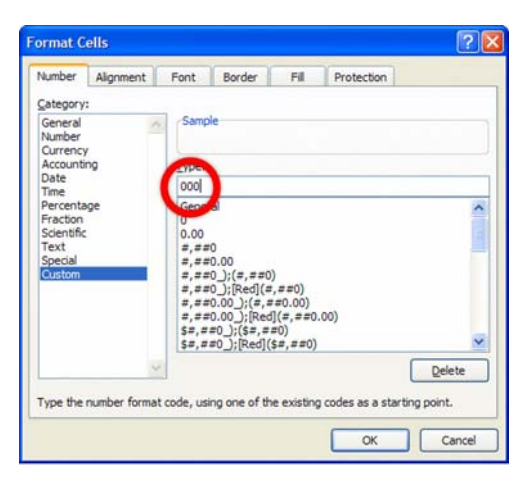

# 1.7.3 Membagi Angka secara Otomatis dengan 100

Excel memungkinkan Anda untuk menentukan jumlah tempat desimal yang diasumsikan saat memasukkan nomor.

Misalnya, Anda dapat memasukkan 123 dan Excel dapat membaginya dengan 100 secara otomatis saat Anda menentukan titik desimal di dua tempat untuk menunjukkan 1.23.

Anda juga dapat membagi angka dengan 1000 (dan seterusnya) dengan menentukan jumlah tempat desimal yang diinginkan. Untuk membagi nomor secara otomatis dengan 100, pilih **Office button > Excel Options > Advanced**.

Di bawah **Editing options**, beri tanda centang untuk **Automatically insert a decimal point** dan pilih jumlah tempat desimal yang diinginkan pada **Places**. Klik **OK** untuk melanjutkan.

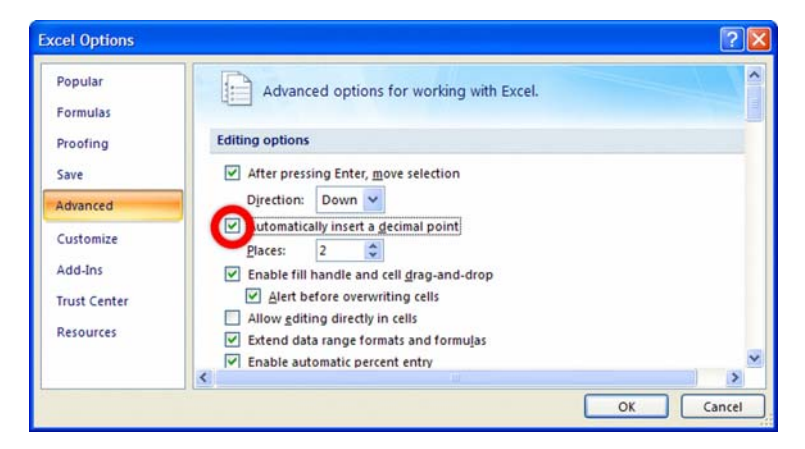

#### 1.7.4 Memasukkan Pecahan

Ketika Anda memasukkan *pecahan* ke dalam sel, Excel akan menampilkan pecahan dalam format *tanggal* secara default (misalnya, 9/14 akan tampil sebagai 14-Sep) kecuali pecahan itu berada di luar rentang tanggal, maka pecahan itu akan ditampilkan sebagai **teks** (misalnya, 14/9 akan tampil sebagai '14/9 dengan tanda kutip tunggal).

Untuk membuat lembar kerja lebih mudah dibaca dan mengurangi kemungkinan error, Anda dapat memasukkan pecahan dan menampilkannya dalam format pecahan dengan diawali *nilai nol* (0) dan *spasi*.

Jadi, jika Anda ingin memasukkan pecahan seperti 9/14, Anda akan memasukkan 0 9/14 ke dalam sel. (Jika Anda hanya masukkan 9/14, maka Excel akan mengasumsikan input sebagai *tanggal* atau *teks.***)** Perhatikan nilai yang tampil saat Anda memasukkan pecahan tersebut.

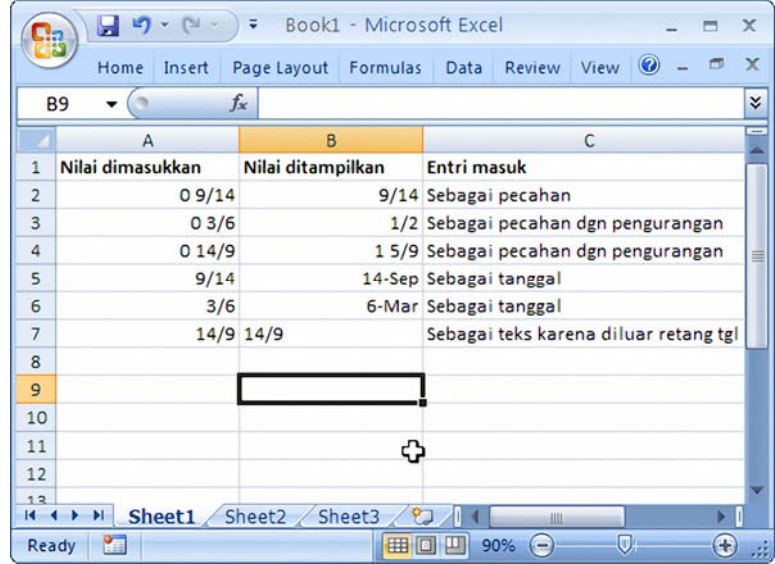

# 1.7.5 Memasukkan Data dengan AutoFill

Anda dapat menggunakan **AutoFill** untuk membuat daftar kustom untuk nama, lokasi, atau nomor dengan klik dan drag **Fill handle** (kotak kecil hitam) di ujung kanan bawah sel **sampai** ke sel, di mana data ingin diisikan.

Ketika penunjuk mouse diarahkan ke tanda kotak kecil hitam di ujung kanan bawah sel, ia akan berubah menjadi tanda plus (**+**).

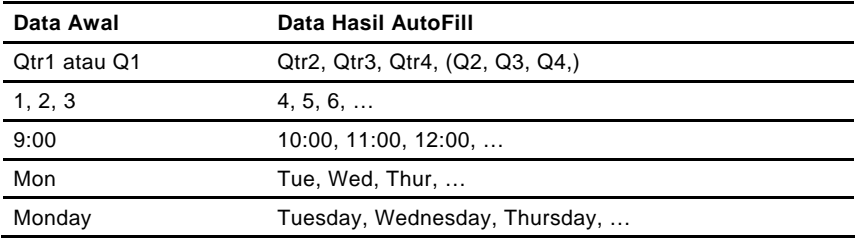

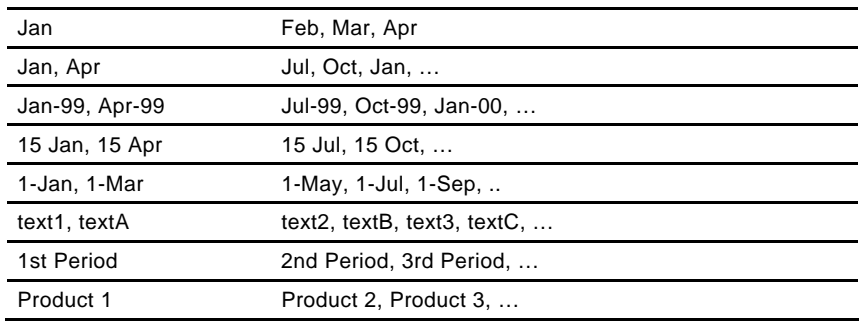

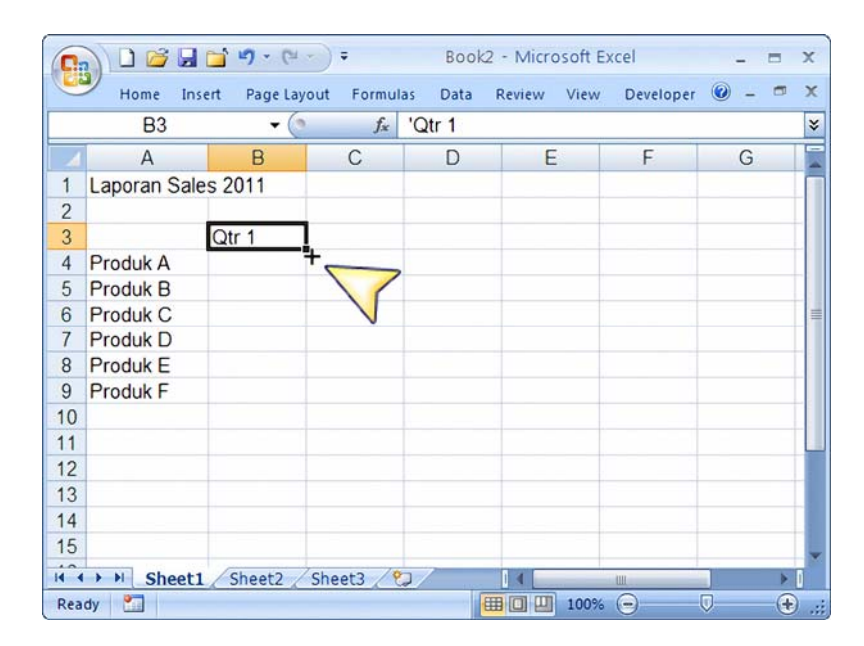

Satu daftar urutan data hanya dapat berisi teks atau kombinasi teks dan angka.

Kalau daftar tersebut harus berisi angka saja, seperti 0 sampai 100 atau nilai lain, Anda harus membuat daftar angka tersebut dalam format teks.

Pilih tab **Office Button > Excel Options > Popular.** Di bawah **Top options for working with Excel**, klik **Edit Custom List**.

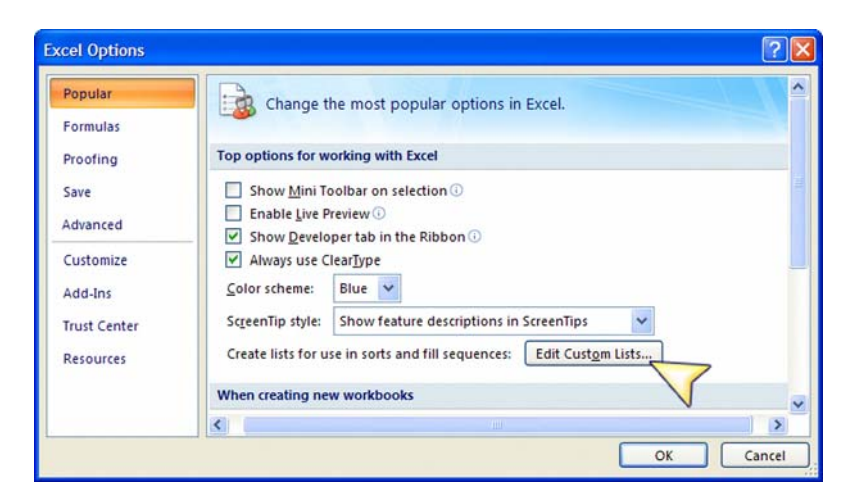

Pada kotak dialog **Custom List**, klik **New List.** Masukkan daftar data yang diinginkan dan tekan [**ENTER**] untuk setiap item. Klik **Add** (apabila selesai) untuk menyisipkan daftar urutan data tersebut dan klik **OK** untuk melanjutkan.

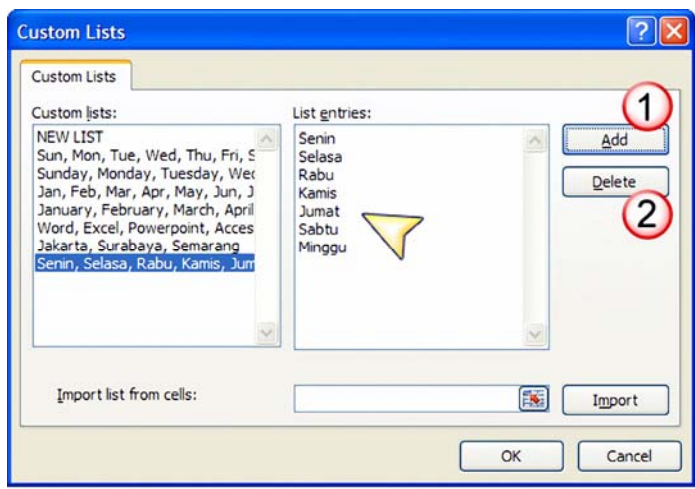

Untuk *mengubah* atau *menghapus* daftar urutan data, pada kotak dialog **Custom List**, pilih **daftar** yang diinginkan lalu **b**uat perubahan pada daftar tersebut atau pilih **Delete** untuk menghapus daftar tersebut. Klik **OK**  untuk melanjutkan.

# 1.7.6 Cara Cepat Memperbarui Nilai

Perlu menaikkan semua biaya pengeluaran sebesar 10% dalam laporan pengeluaran Anda dengan cepat?

Masukkan nilai **1.1** (untuk kenaikan 10%) dalam satu sel kosong (misalnya di sel **E1**).

Tekan [**CTRL**] + [**C**] untuk menyalin isinya. Pilih **seluruh kisaran sel** yang berisi biaya pengeluaran yang akan diperbarui. Anda tidak perlu memilih header atau informasi non-numerik dalam tabel.

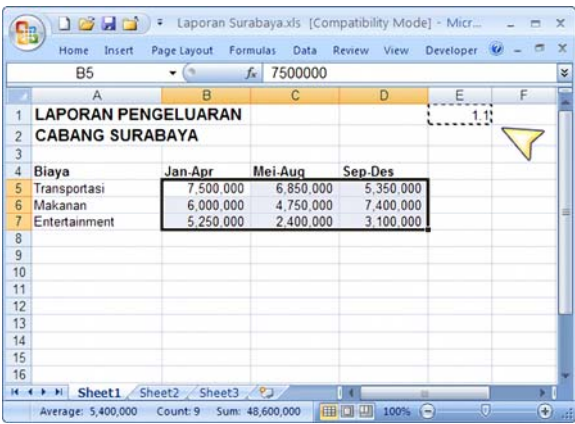

Pilih tab **Home > Paste** (grup **Clipboard**) **> Paste Special**. Di bawah **Operation**, klik **Multiply**.

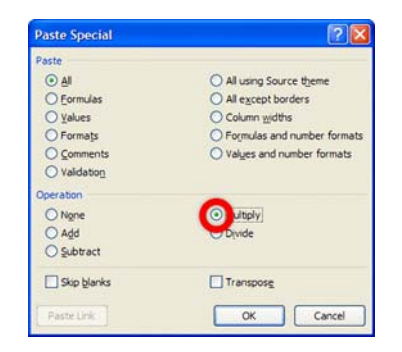

Klik **OK**. Data di dalam kisaran sel akan dinaikkan 10%.

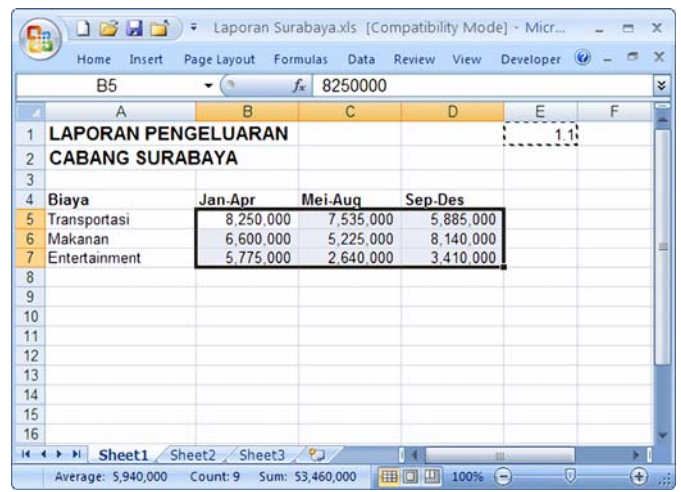

# 1.7.7 Melakukan Transpose Sel dengan Cepat

Excel menyediakan cara mudah untuk transpose data Anda (mengubah isi kolom menjadi isi baris dan isi baris menjadi isi kolom).

Pilih **rentang sel** yang ingin Anda transpose. Tekan [**CTRL**] + [**C**] untuk menyalin isinya. Letakkan penunjuk sel pada lokasi, di mana Anda ingin nilai yang di-transpose untuk disalin (misalnya, di sel **A10**).

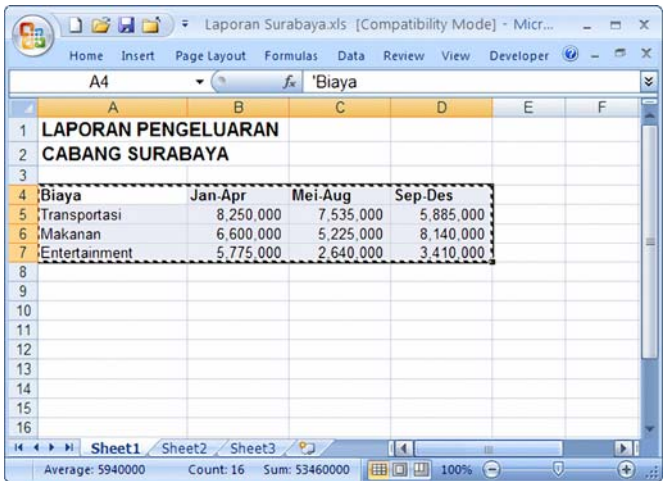

Pilih tab **Home > Paste** (grup **Clipboard**) **> Paste Special**. Di bawah **Operation**, klik **Transpose**.

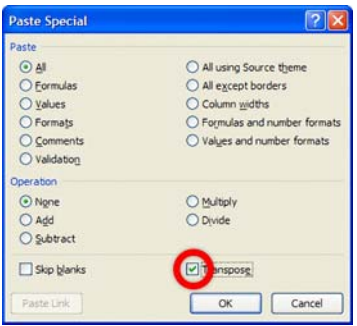

Klik **OK**. Rentang sel yang berisi data akan di-transpose. Perhatikan isi kolom berubah menjadi isi baris dan isi baris berubah menjadi isi kolom.

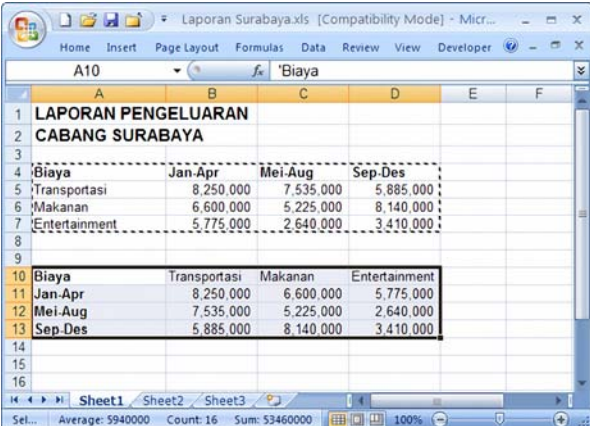

# **1.8 Hal Lain yang Berkaitan dengan Data**

# 1.8.1 Menghentikan Pecahan Tampil dalam Pecahan Terkecil

Apabila Anda memasukkan pecahan, Excel akan melakukan *dua hal* selama proses **parsing**. Pertama, Excel akan memformat sel sebagai *pecahan* berdasarkan pada jumlah digit dalam penyebut dari pecahan.

Misalnya, pecahan 18/28 ada dua digit di penyebut, sehingga sel tersebut secara otomatis akan diformat sebagai pecahan sampai dua digit.

Kedua, Excel akan mengubah pecahan menjadi *nilai desimal* yang setara. Berarti, Excel akan menyimpan nilai pecahan sebagai *0.642857142857143* (hasil dari *18/28*). Pada tahap ini, angka tersebut akan berubah sebagai nilai desimal dan bukan pecahan lagi.

Apabila Anda memasukkan nilai baru apa pun ke dalam Excel, saat parsing dilakukan, Excel akan menghitung ulang dan menampilkan kembali nilai dalam lembar kerja dan pecahan *18/28* akan ditampilkan dalam pecahan terkecil, yaitu *9/14*.

Untuk menghentikan pecahan tampil dalam pecahan terkecil, pilih sel yang ingin Anda format. Lalu tampilkan kotak dialog **Format Cells** dan klik tab **Number**. Di bawah daftar **Category**, pilih **Custom**. Di bawah kotak isian **Type**, ketik **#??/28**. Kustom format ini akan *memaksa* penyebut dari pecahan tampil dalam angka 28. Klik **OK** apabila selesai.

Anda harus memformat terlebih dahulu sel dimana Anda akan memasukkan pecahan itu. Apabila Anda belum memformat sel itu, secara otomatis pecahan akan ditampilkan dalam format *tanggal* atau *teks,* dan perubahan ke format #??/28 tidak akan memengaruhi tampilan nilai tersebut.

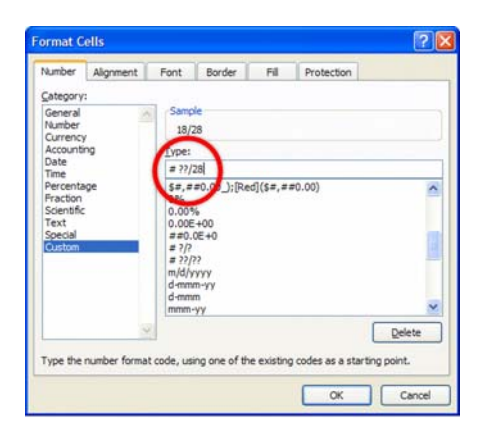

Perubahan ini hanya memengaruhi tampilan pecahan dalam Excel, bukan nilai *yang sebenarnya* (yaitu nilai desimal) yang dapat dilihat pada *Formula bar*.

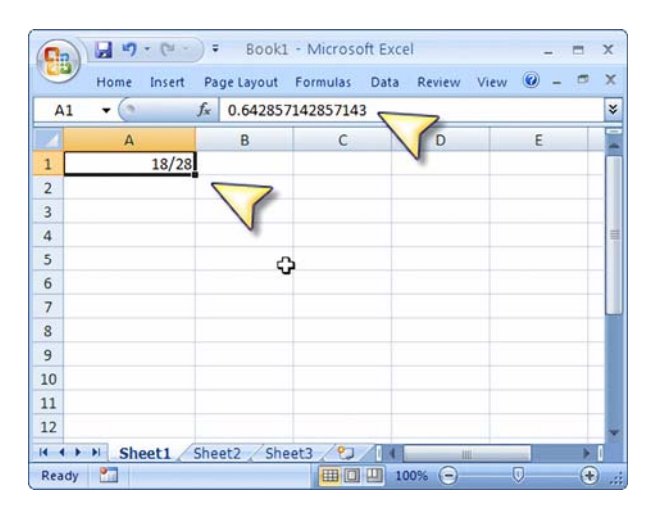

#### 1.8.2 Hal yang Berkaitan dengan Pecahan

Saat Anda memasukkan pecahan, Excel akan selalu mengonversi pecahan dalam bentuk yang berbeda. Secara default, Excel akan menampilkan nilai pecahan dalam format tanggal atau teks seperti yang dijelaskan sebelumnya.

Untuk menampilkan pecahan dalam format **Fraction**, pilih sel yang akan diformat. Lalu tampilkan kotak dialog **Format Cells** dan klik tab **Number**.

Di bawah daftar **Category**, pilih **Fraction**. Lalu di bawah kotak **Type**, pilih format yang Anda inginkan. Klik **OK** apabila selesai. Anda harus memformat terlebih dahulu sel di mana Anda akan memasukkan pecahan tersebut.

Apabila Anda belum memformat sel itu, secara otomatis pecahan akan ditampilkan dalam format *tangga*l atau *teks,* dan perubahan ke format *fraction* tidak akan memengaruhi tampilan nilai tersebut.

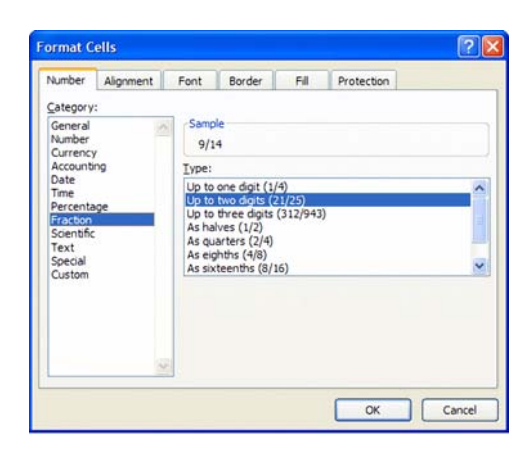

# 1.8.3 Hal yang Berkaitan dengan Nilai Uang

Excel menyediakan pilihan format yang fleksibel untuk mengatur nilai mata uang. Anda dapat menampilkan nilai mata uang dalam tanda mata uang atau dalam jumlah desimal yang Anda inginkan.

Pilih sel yang ingin Anda format. Lalu tampilkan kotak dialog **Format Cells** dan klik tab **Number**.

Di bawah daftar **Category**, pilih **Currency**. Pada bagian **Decimal places**, pilih jumlah desimal yang diinginkan dan pada **Symbol**, pilih tanda mata uang yang diinginkan. Klik **OK** apabila selesai.

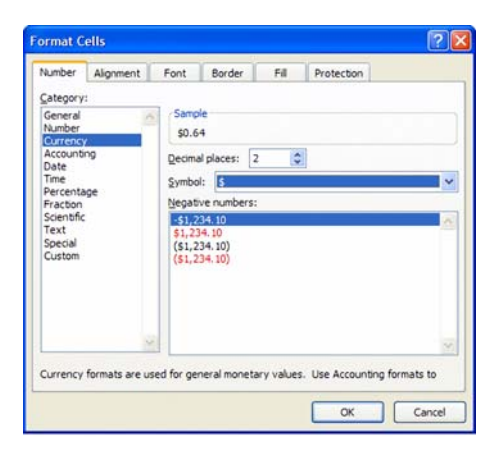

Anda juga dapat mengatur jumlah desimal yang ditampilkan dengan memilih **Increase Decimal** atau **Decrease Decimal** pada grup **Number**  dalam tab **Home**.

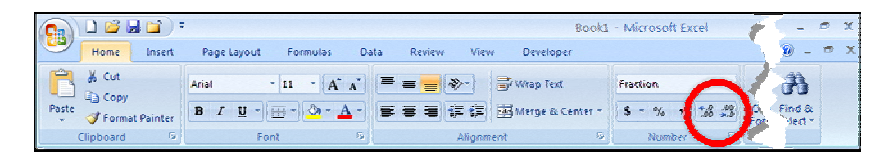

#### 1.8.4 Hal yang Berkaitan dengan Persentase

Apabila Anda telah memformat sel untuk menampilkan persentase, maka untuk selanjutnya setiap angka yang Anda masukkan di sel itu akan dianggap sebagai persentase. Jika Anda memasukkan **0.5**, Excel akan menganggap nilai sebagai **50% (0.5 x 100%)**. Demikian juga, jika Anda memasukkan **0.75**, maka Excel akan menganggap nilai sebagai **75%**. Namun, ketika Anda memasukkan nomor lebih besar dari atau sama dengan satu, misalnya, jika Anda masukkan angka **12**, apakah Anda ingin memasukkan **12%** atau **1200%**? Secara default, Excel akan menganggap nilai tersebut sebagai **1200%** (**12 x 100%**). Jika Anda ingin Excel memperlakukan nilai **12** sebagai **12%** dan bukan **1200%**, pilih tab **Office Button > Excel Options > Advanced**. Lalu di bawah **Editing options**, beri tanda centang untuk **Enable automatic percent entry**. Klik **OK** apabila selesai.

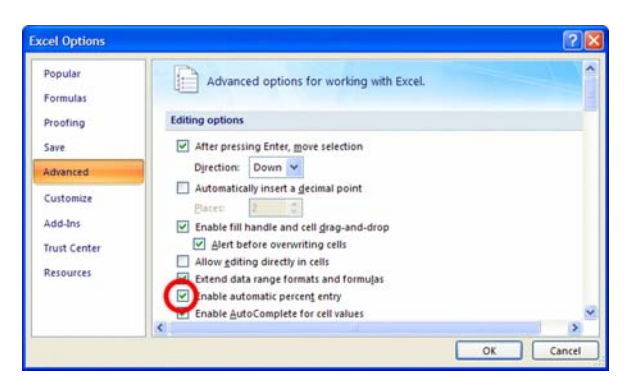

#### **1.9 Menyalin, Memindah, dan Menghapus Data**

#### 1.9.1 Cara Pintas Menyalin Data dari Sel di Atas

Excel memungkinkan Anda untuk menyalin data dari sel di atas dengan menekan [**CTRL**] + [ **"** ]. Pada sel, **A1**, masukkan KDN/04749/2011. Kemudian pindah ke sel, **A2** dan tekan [**CTRL**] + [ **"** ]. KDN/04749/2011 akan muncul di sel **A2** dan di dalam formula bar. Tekan tombol [**F2**] untuk menggantinya dengan data yang baru (misalnya. KDN/04750/2011). Tekan [**ENTER**] apabila selesai.

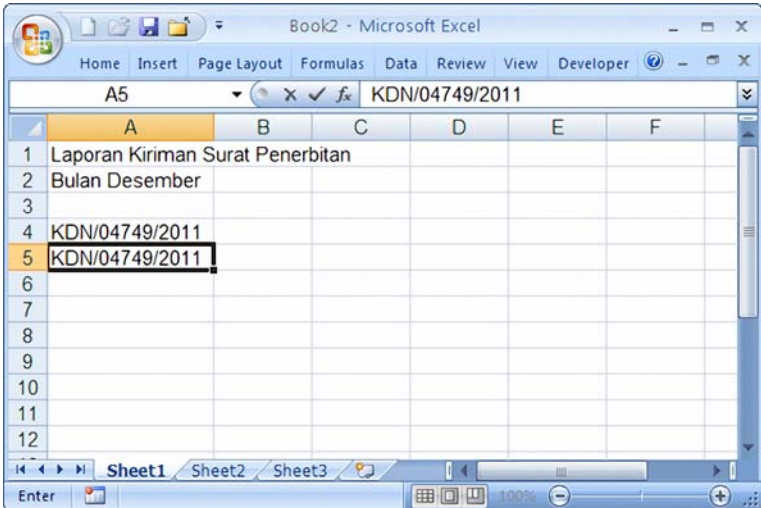

## 1.9.2 Menyalin dan Memindah Data dengan Mouse

Selain menggunakan perintah **Cut**, **Copy** dan **Paste** dari tab **Home** untuk memindah atau menyalin informasi dalam lembar kerja, Anda dapat tekan tombol [**CTRL**] lalu arahkan mouse pada **perbatasan** sel sehingga penunjuk mouse berubah menjadi tanda plus, lalu klik dan geser (*drag & drop*) ke lokasi baru.

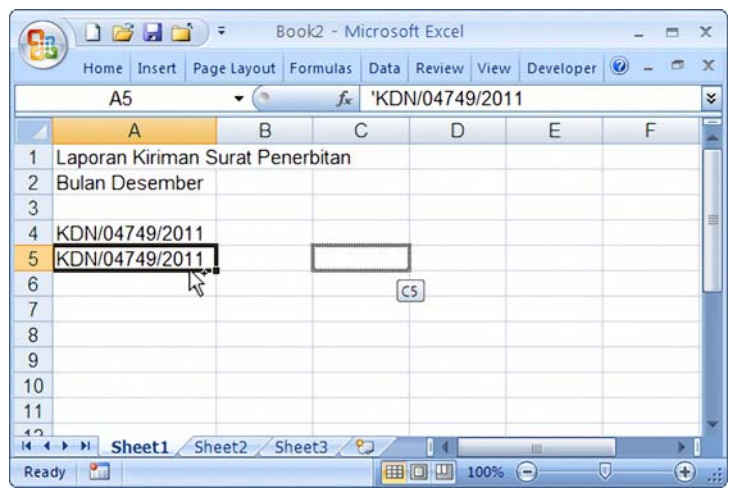

Untuk *memindah data*, arahkan mouse pada perbatasan sel sehingga mouse berubah menjadi tanda empat panah, lalu klik dan geser (*drag & drop*) ke lokasi baru.

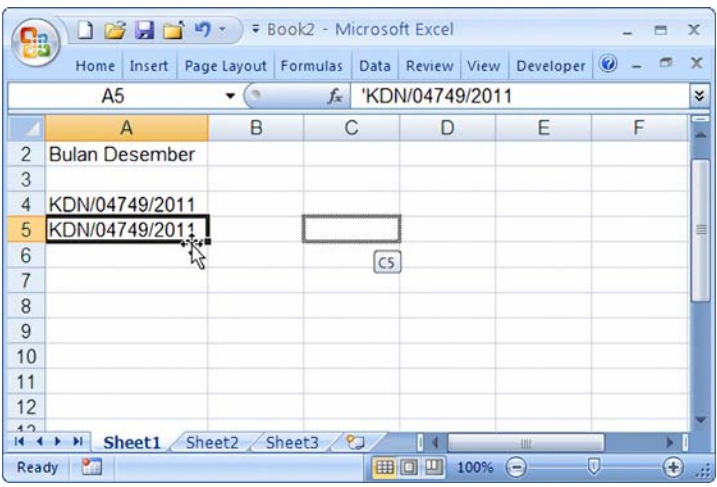

# 1.9.3 Menyalin Sel tanpa Formatnya

Ketika Anda menyalin sebuah sel dari satu tempat ke tempat lain, Anda mungkin tidak ingin menyalin formatnya. Pilih sel yang ingin Anda salin,

tekan [**CTRL**] + [**C**] untuk menyalinnya ke Clipboard. Pilih sel baru di mana Anda ingin menempelkan isinya.

Pilih tab **Home > Paste** (grup **Clipboard**) **> Paste Special**. Excel menampilkan kotak dialog **Paste Special**.

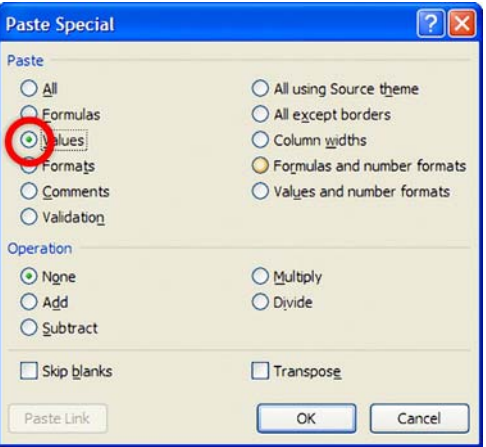

Pilih tombol radio **Formulas**. Anda juga bisa memilih tombol radio **Values**, tetapi rumusnya tidak akan disalin sehingga nilai itu bersifat tetap statis (tidak berubah) ketika ada perubahan pada lembar kerja. Klik **OK**.

## 1.9.4 Menyalin Nilai dengan AutoFill

Ketika memasukkan nilai ke dalam lembar kerja , Anda dapat mencegah kesalahan input pengguna dengan cara menyalin nilai tersebut. Cara ini lebih baik daripada mengetik secara manual. Pilih sel yang berisi nilai yang Anda inginkan, lalu tekan [**CTRL**] + [**C**] untuk menyalin.

Pindah ke sel di mana Anda ingin menyalin nilai tersebut lalu pilih tab **Home > Paste** (grup **Clipboard**) **> Paste Special** dan kemudian pilih opsi **Values** untuk menyisipkan hanya nilai. Klik **OK** untuk melanjutkan.

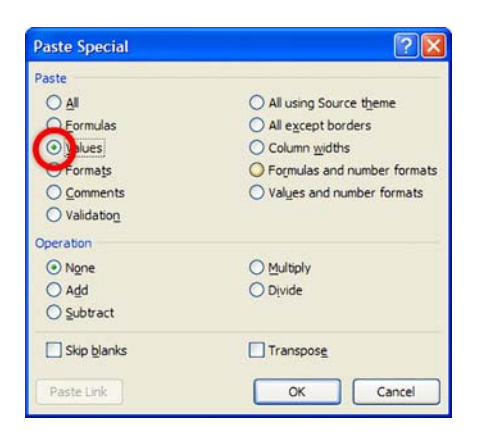

Jika sel target berada *tepat di samping sel asli*, Anda dapat menyalin nilai tersebut dengan cara **AutoFill**. Pilih *sel* di mana Anda ingin menyalin nilai tersebut lalu klik *kanan* pada handle seleksi dan *seret* untuk mencakup target sel.

Ketika Anda melepas tombol mouse, menu konteks akan muncul. Pilih opsi **Copy Here as Values Only**. Excel akan memenuhi target sel dengan nilai dari sel aslinya tanpa mengubah format (misal warna, efek tebal, dan lain-lain).

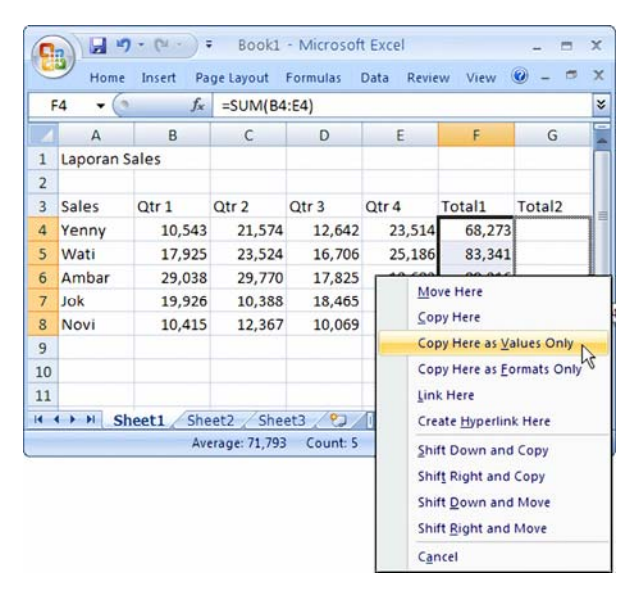

## 1.9.5 Menghapus Kelebihan Spasi pada Sel

Kesalahan umum yang sering terjadi melibatkan sesuatu yang bahkan tidak Anda sadari, yaitu karakter spasi.

Misalnya, sel **B2** berisi rumus untuk mengembalikan kode warna sesuai dengan nama warna pada sel **B1** dari tabel (**D1:E9**).

 $=$ VLOOKUP(B1, D2:E9, 2, FALSE)

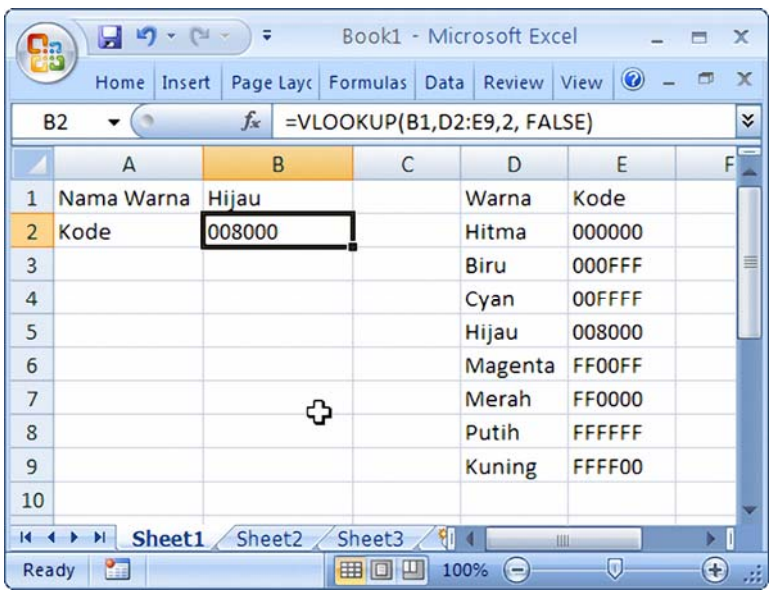

Dalam contoh berikut, rumus di sel **B2** akan mengembalikan pesan kesalahan (**#N/A**)- yang menunjukkan bahwa warna *Merah* tidak dapat ditemukan dalam tabel.

Tetapi warna Merah berada dalam tabel tersebut. Mengapa Excel tidak dapat menemukannya? Jawabannya sederhana - sel **D7** tidak berisi kata *Merah*.

Sebaliknya, karena kesalahan input, sel **D7** berisi kata *Merah* diikuti dengan satu kelebihan spasi. Untuk Excel, "Merah" akan berbeda dengan "Merah ".

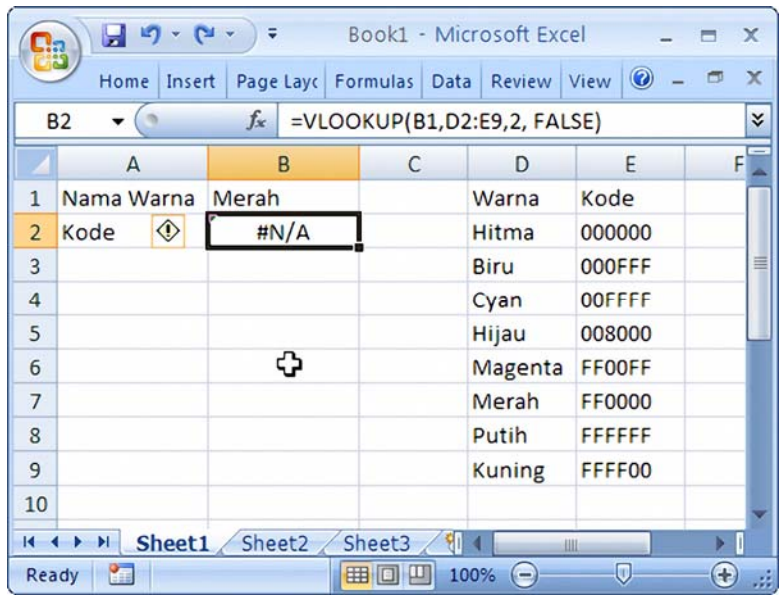

Jika lembar kerja Anda berisi ribuan entri teks dan Anda perlu melakukan perbandingan dengan menggunakan teks-teks tersebut, Anda mungkin ingin mengidentifikasi sel-sel yang mengandung kelebihan spasi dan memperbaiki sel-sel tersebut.

Kelebihan *spasi* bisa berarti suatu entri teks yang berisi satu atau lebih spasi di awal teks, atau di akhir teks atau dua atau lebih spasi berturutturut.

Untuk mengidentifikasi sel yang kelebihan spasi, Anda dapat menggunakan format bersyarat (*conditional formatting*).

Untuk membuat format bersyarat, pilih *rentang sel* yang berisi teks (misalnya, **A1:E9**) yang ingin Anda terapkan format kondisional.

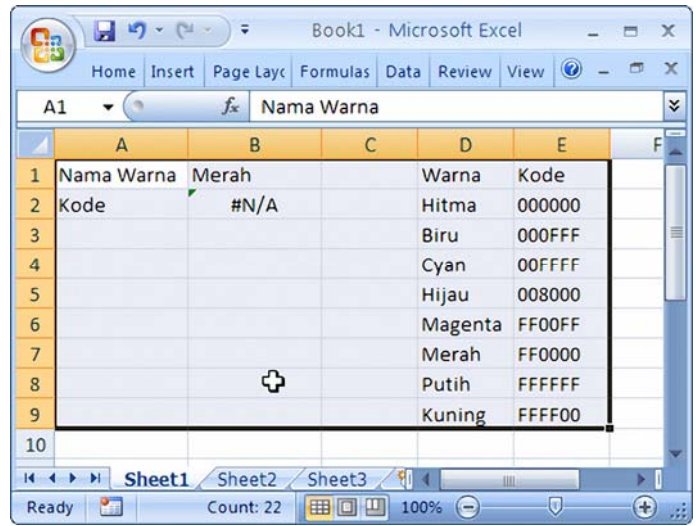

Lalu pilih tab **Home > Conditional Formatting** (grup **Styles**) **> New Rule** untuk menampilkan kotak dialog **New Formatting Rule**.

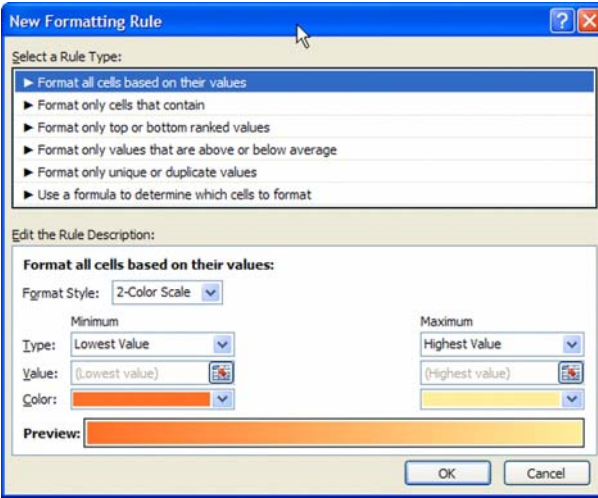

Di bawah **Select a Rule Type:**, klik opsi **Use a Formula to Determine Which Cells to Format**. Lalu di bawah kotak isian **Format values where this formula is true:**, ketik

 $\texttt{=Al}\texttt{>>TRIM}(\texttt{Al})$ 

Rumus ini menganggap bahwa sel A1 adalah sel kiri atas dalam seleksi Anda. Jika sel A1 bukan sel paling kiri atas dalam seleksi Anda, masukkan alamat dari sel kiri atas yang Anda inginkan dalam kotak isian tersebut.

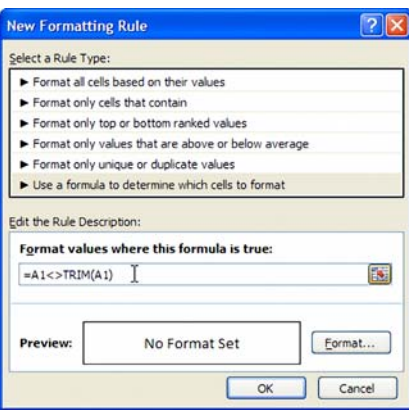

Klik tombol **Format** untuk menampilkan kotak dialog **Format Cells** dan pilih tipe formatting yang ingin Anda tampilkan untuk sel yang memiliki kelebihan spasi (misalnya, warna **kuning** untuk **Fill**).

Klik **OK** untuk menutup kotak dialog **Format Cells** dan klik **OK** sekali lagi untuk menutup kotak dialog **New Formatting Rule**.

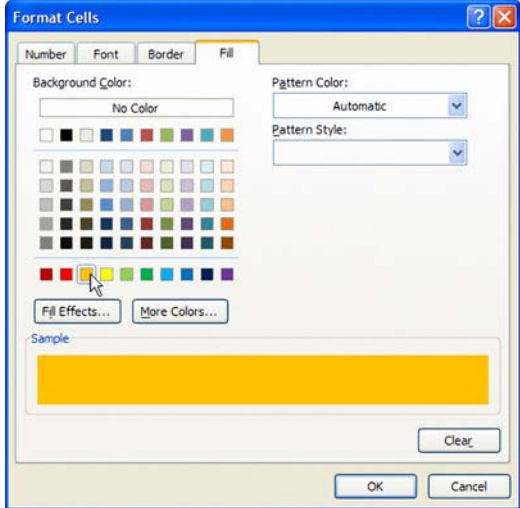

Setelah Anda membuat format bersyarat, setiap sel yang memiliki kelebihan *spasi* dan berada dalam rentang yang Anda pilih (misal **A1: D9**) akan ditampilkan dalam format yang telah Anda pilih (misal sel **D7** tampil dalam blok warna kuning karena kata *Merah* ada kelebihan spasi di akhir teks).

Dengan cara ini, Anda dapat dengan mudah menangani sel-sel yang berisi kelebihan spasi.

Karena cara kerja fungsi **TRIM**, rumus ini dapat dimodifikasi untuk menerapkan format bersyarat untuk semua sel numerik seperti berikut.

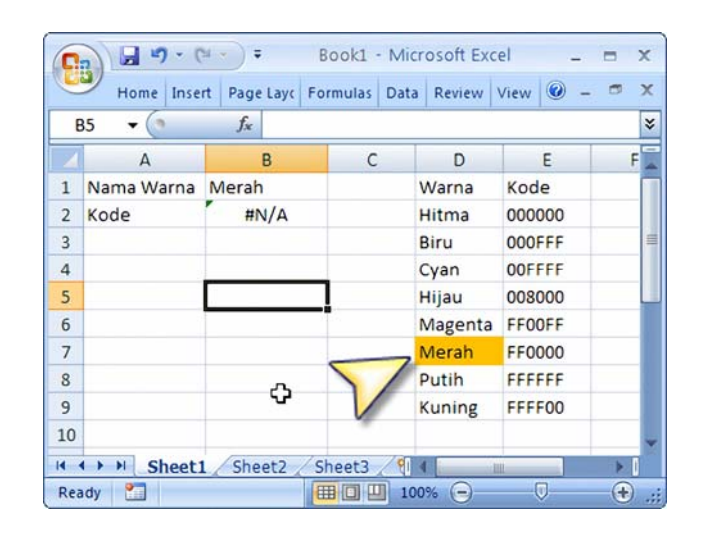

=IF(NOT(ISNONTEXT(A1)),A1<>TRIM(A1))

#### **1.10 Format Angka**

Pada kotak dialog **Format Cells**, tab **Number** memungkinkan Anda untuk menentukan bagaimana Excel menampilkan data numerik dalam sel melalui format bawaan Excel atau kustom format.

Excel menggunakan format angka ketika sel hanya berisi data numerik. Jika tidak, Excel akan mengabaikan format angka tersebut.

## 1.10.1 Cara Pintas Format Nilai Angka

Beberapa format angka yang umum dapat diterapkan tanpa menggunakan kotak dialog **Format Cells**.

Jika Anda sering menggunakan salah satu format angka berikut, Anda dapat menggunakan cara pintas seperti yang ditunjukkan.

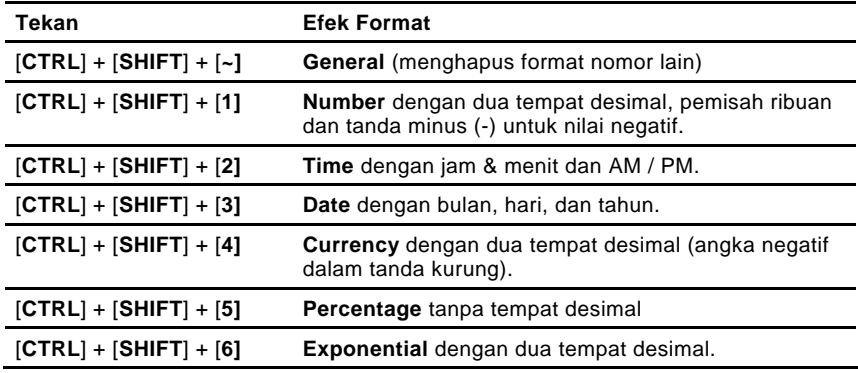

#### 1.10.2 Menampilkan Persentase Negatif dalam Warna Merah

Laporan keuangan yang menampilkan informasi dengan jelas dapat mengurangi salah pengertian. Umumnya nilai negatif di Excel ditandai dengan warna merah.

Namun, Excel tidak menyediakan format untuk menampilkan *persentase negatif* dalam warna merah.

Untuk menampilkan persentase negatif dalam warna merah, pilih sel (atau kisaran sel) yang berisi persentase negatif lalu tampilkan kotak dialog **Format Cells** dan masukkan kustom format seperti berikut.

#.0%; [red] -0.00%

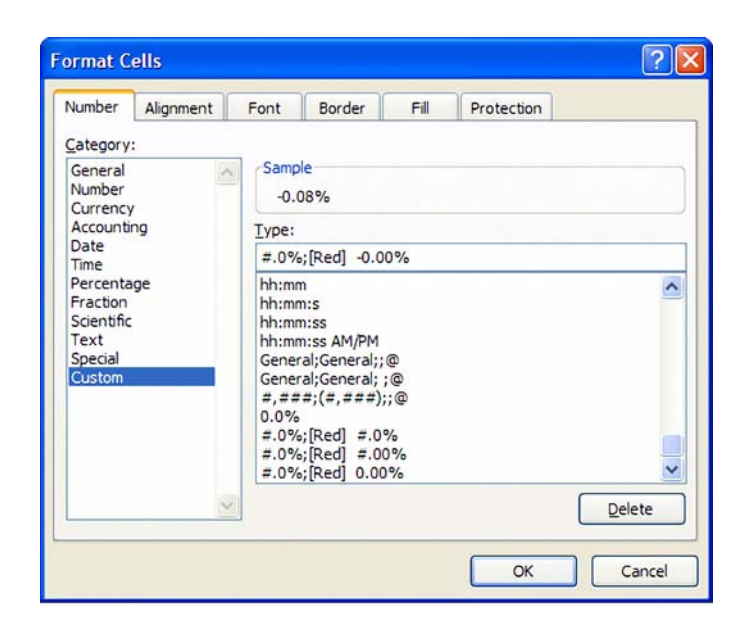

## 1.10.3 Menyembunyikan Angka Nol

Tampilkan kotak dialog **Format Cells** dan masukkan kustom format berikut. Dalam kustom format berikut, elemen ketiga berupa string kosong yang akan menyebabkan nilai nol dalam sel ditampilkan sebagai kosong.

#,###.00; #,###.00; ; @

## 1.10.4 Menyembunyikan Isi (Konten) dalam Sel

Excel tidak dapat menyembunyikan teks atau nilai dalam lembar kerja Anda. Namun, Anda dapat menyembunyikan informasi dalam sel dengan kustom format berikut. Pilih **sel** yang kontennya ingin disembunyikan. Pada kotak dialog **Format Cells**, masukkan kustom format berikut yang berupa tiga tanda titik koma. Klik **OK** untuk melanjutkan. Isi dalam sel tersebut akan disembunyikan.

 $\left| i\right\rangle$  ;  $\left| i\right\rangle$ 

#### 1.10.5 Menampilkan Angka yang Dimulai dengan Nol

Secara default, Excel tidak akan menampilkan nol apabila nol berada di posisi pertama dalam satu nilai sel. Untuk tetap menampilkan nilai nol (0) di depan, tampilkan kotak dialog **Format Cells** dan masukkan kustom format seperti berikut.

000

Artinya, jika Anda menuliskan angka 1, maka ia akan tampil sebagai 001 dan angka 10 akan tampil sebagai 010.

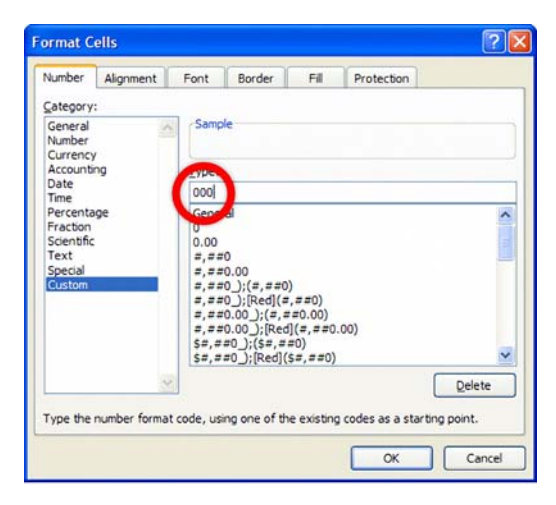

# 1.10.6 Menampilkan Pecahan

Excel menyediakan beberapa format pecahan bawaan yang dapat digunakan. Namun, Anda juga dapat membuat kustom format sendiri. Misalnya, kustom format berikut akan menampilkan bagian pecahan dalam nilai 50.

# ??/50

Kustom format berikut akan menampilkan nilai tersebut dalam pecahan. Misalnya, 154.87 akan ditampilkan sebagai 154 dan 87/100 kg.

0 "dan " ??/100 "kg"

#### 1.10.7 Mengulang Isi Teks

Kustom format angka berikut akan menampilkan isi sel sebanyak tiga kali. Misalnya, jika sel itu berisi teks **Excel**, ia akan menampilkan **Excel Excel Excel**.

; ; ;@ @ @

#### 1.10.8 Menampilkan Tanda Negatif di Kanan

Kustom format berikut akan menampilkan nilai negatif dengan tanda negatif di sebelah kanan nomor. Nilai positif akan memiliki spasi tambahan di sebelah kanan, sehingga nilai positif dan nilai negatif akan sejajar di sebelah kanan dengan rapi.

 $0.00 - i 0.00 -$ 

#### **1.11 Format Tampilan Sel**

Format nilai sel sangat penting untuk menjaga konsistensi di antara nomor Anda. Namun, untuk membuat spreadsheet Anda mudah dibaca (dan bahkan cantik), Anda perlu menggunakan beberapa fitur Excel, seperti font, keselarasan, warna, perbatasan, dan bayangan.

#### 1.11.1 Cara Pintas untuk Mengubah Ukuran dan Tipe Font

Anda dapat mengubah ukuran dan tipe font dengan memilih tab **Home** lalu klik **Format Cells** dialog box launcher dari grup **Font**. Atau Anda dapat tekan [**CTRL**] + [**SHIFT**] + [**F**] untuk langsung menampilkan kotak dialog **Format Cells**.

#### 1.11.2 Cara Pintas untuk Format Sel

Anda dapat menggunakan grup **Font** untuk melakukan format teks dan angka atau dapat menggunakan cara pintas berikut ini.

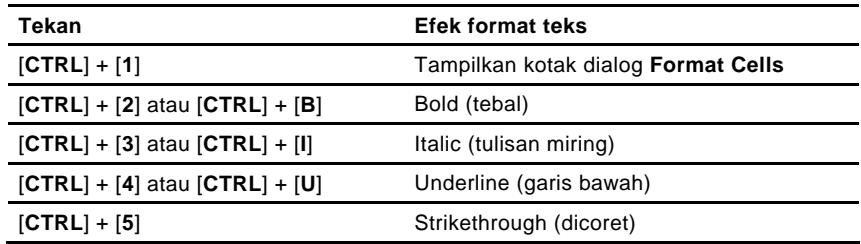

# 1.11.3 Gunakan Huruf Default yang Mudah Dibaca

Apabila Anda tidak ingin menggunakan default font yang disediakan Excel, Anda dapat mengubah default font dengan tip ini. Pilih **Office Button > Excel Options > Popular**.

Di bawah **When creating new workbooks**, pilih tipe huruf yang diinginkan dari **Use this font** dan ukuran huruf yang diinginkan dari **Font size**. Klik **OK**.

Untuk mulai menerapkan font yang baru, Anda perlu keluar dan memulai Excel dari awal kembali (**restart**).

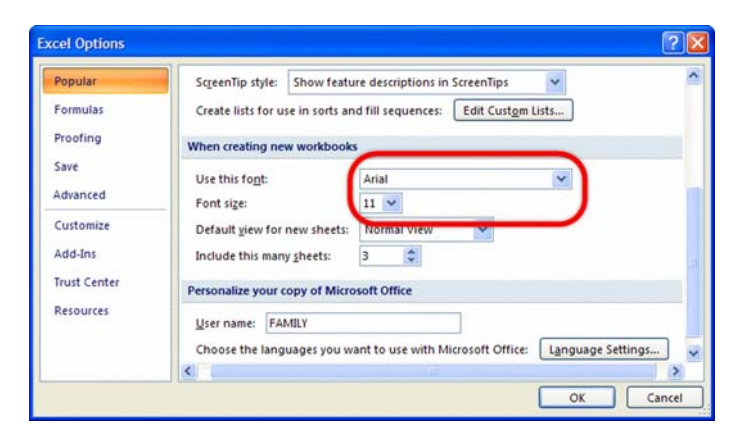

# 1.11.4 Memutar Sel di Excel

Kadang-kadang Anda perlu memutar teks dalam sel untuk menampilkan informasi dalam orientasi yang Anda inginkan. Excel menyediakan cara mudah sehingga Anda dapat melakukannya. Pilih teks yang diinginkan lalu pilih tab **Home > Orientation** (grup **Alignment)** lalu pilih **orientasi** yang diinginkan.

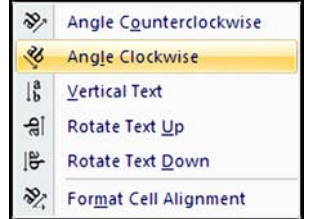

# 1.11.5 Menyelaraskan Teks di Tengah Sel

Secara default, teks akan selaras di bawah sel yang mungkin membuat teks tampak tidak rapi di sel yang berukuran lebih besar. Namun, Anda dapat mengubah perataan teks dengan tip ini. Pilih tab **Home** lalu pada grup **Alignment**, pilih perataan yang diinginkan.

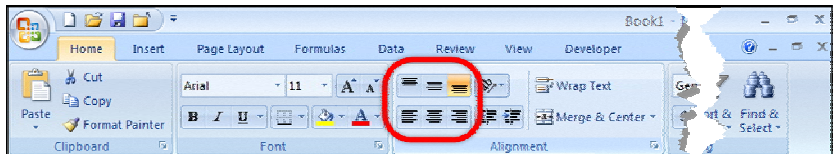

#### **1.12 Menggunakan Kustom Format**

Sebuah string kustom format memungkinkan Anda untuk menentukan kode format yang berbeda untuk empat bagian yaitu, bagian untuk bilangan positif, bilangan negatif, nilai nol dan teks. Anda dapat melakukannya dengan memisahkan kode untuk setiap bagian dengan titik koma.

positive format; negative format; zero format; text format

Bagian *pertama* mendefinisikan bagaimana bilangan positif ditampilkan, bagian *kedua* mendefinisikan bagaimana bilangan negatif ditampilkan, bagian *ketiga* mendefinisikan bagaimana angka nol ditampilkan, dan bagian *keempat* mendefinisikan bagaimana teks ditampilkan.

Jika Anda melewatkan satu atau beberapa bagian tersebut, maka angka tersebut akan tampil seperti yang dijelaskan dalam tabel berikut.

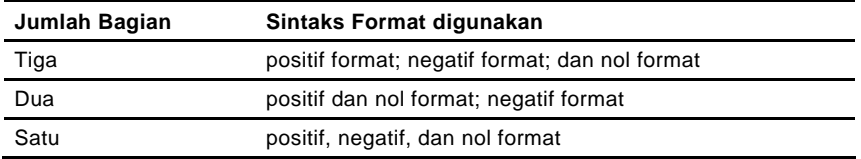

- } Jika kustom format tersebut hanya menggunakan **satu bagian**, maka kustom format tersebut akan berlaku untuk semua nilai.
- } Jika kustom format tersebut menggunakan **dua bagian**, maka bagian pertama akan berlaku untuk nilai positif dan nol, dan bagian kedua akan berlaku untuk nilai-nilai negatif.
- } Jika kustom format tersebut menggunakan **tiga bagian**, maka bagian pertama akan berlaku untuk nilai positif, bagian kedua akan berlaku untuk nilai negatif, dan bagian ketiga akan berlaku untuk angka nol.
- } Jika Anda menggunakan semua **empat bagian**, maka bagian terakhir akan berlaku untuk teks yang terdapat dalam sel.

Perhatikan contoh kustom format berikut.

[Green]General;[Red]-General;[Black]General;[Blue]General Sel yang diformat dengan kustom format angka tersebut akan menampilkan angka dalam warna yang berbeda, tergantung pada nilai angkanya, *bilangan positif* akan tampil dalam warna hijau, *bilangan negatif* dalam warna merah, *nol* dalam warna hitam, dan *teks* dalam warna biru.

# **1.13 Kode Custom Format untuk Tanggal dan Waktu**

Format string untuk tanggal dan waktu dibentuk dari beberapa potongan. Setiap bagian terdiri atas satu bagian tanggal, misalnya hari, bulan, tahun, menit, jam, dan sebagainya.

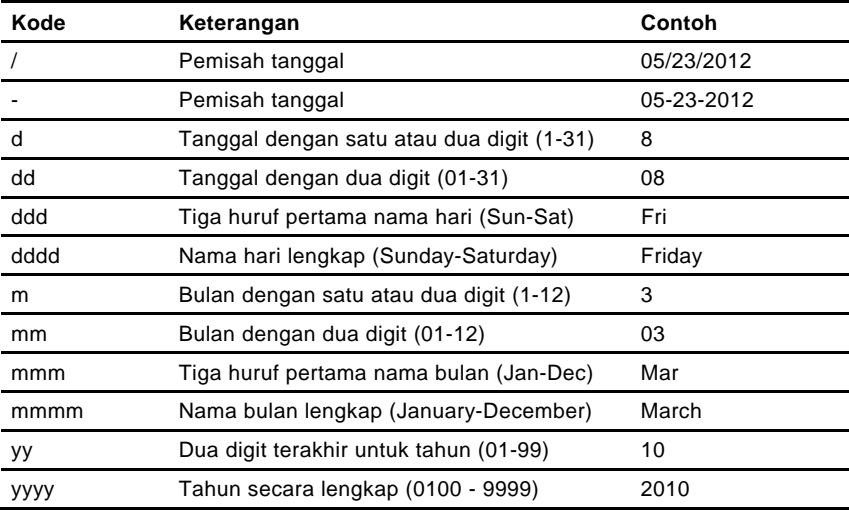

#### **Kustom format untuk Tanggal**

#### **Kustom format untuk Waktu**

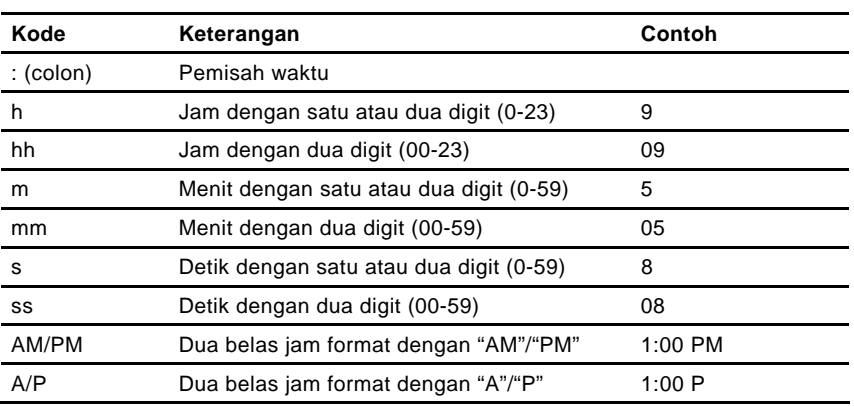

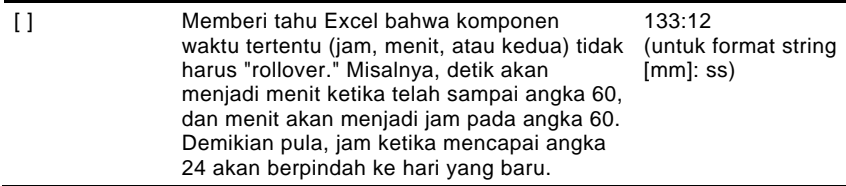

# **1.14 Kode Kustom Format untuk Angka**

Kustom format angka lebih sering digunakan daripada kustom format tanggal/waktu karena Excel menyediakan lebih banyak fleksibilitas ketika mengubah format angka.

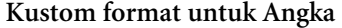

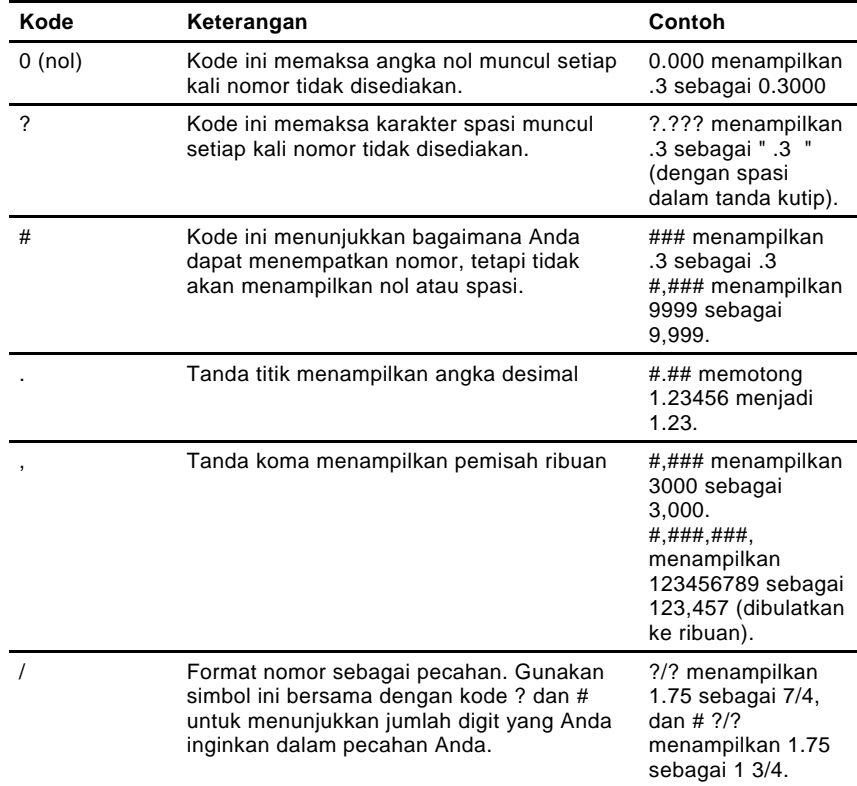

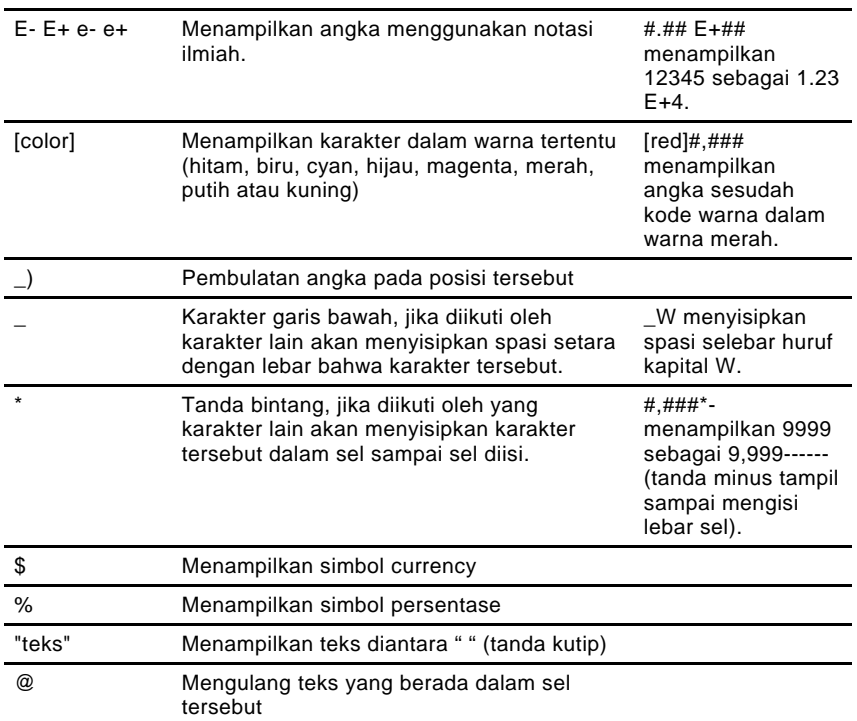

# **1.15 Menyimpan Kustom Format untuk Digunakan Kembali**

Excel akan menyimpan kustom format yang telah Anda buat sebagai bagian dari buku kerja Anda. Namun, ketika Anda menutup buku kerja di mana kustom format tersebut diciptakan, Anda tidak dapat menggunakannya lagi. Untuk itu Anda perlu mendefinisikan ulang kustom format dalam buku kerja yang baru setiap kali Anda ingin menggunakan kembali kustom format tersebut.

Untuk menyimpan kustom format agar Anda dapat menggunakannya setiap kali Anda membuat buku kerja baru, Anda dapat menyimpan buku kerja (di mana format kustom telah dibuat) sebagai template, yang nantinya dapat digunakan sebagai dasar untuk buku kerja Anda di masa depan.

Pilih **Office button > Save As > Other Formats** lalu pada kotak dialog **Save** As, pada kotak isian **Type:**, pilih **Excel Template (\*.xltx)** atau **Excel Macro-Enabled Template (\*.xltm)** dan simpan dalam folder **XLSTART**.

Letak folder XLSTART berbeda di setiap sistem -gunakan fitur **Find** dari Windows untuk menemukan letak folder tersebut pada sistem Anda.

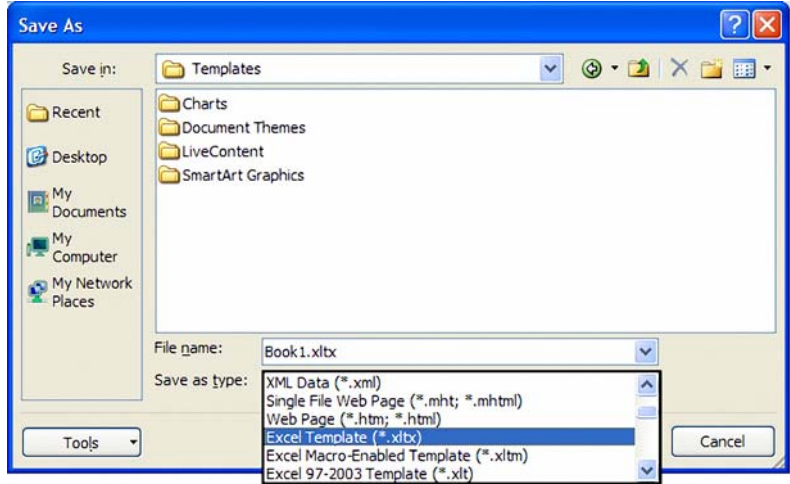

## **1.16 Contoh Menggunakan Kustom Format Tanggal dan Waktu**

Lembar kerja berikut menunjukkan beberapa kustom format tanggal dan waktu yang sering digunakan.

Kolom **Nilai** dalam tabel menunjukkan tanggal & waktu dalam format default, sedangkan kolom **Tampilan** menunjukkan nilai dalam kustom format yang digunakan.

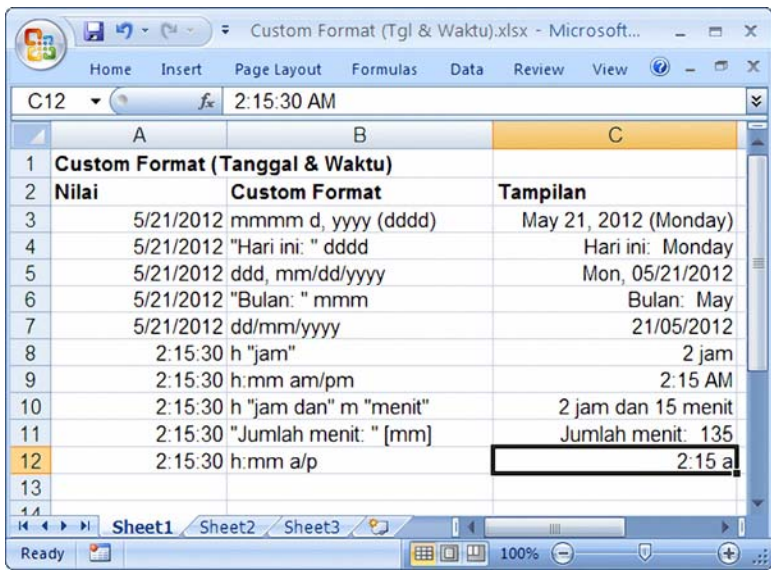

# **1.17 Contoh Menggunakan Kustom Format Angka**

| A <sub>1</sub> |                | $\mathbf{v}$ (a) | $f_x$<br>'Custom Format (Bilangan & Teks)  |                            | $\boldsymbol{\check{\mathsf{s}}}$ |
|----------------|----------------|------------------|--------------------------------------------|----------------------------|-----------------------------------|
|                | $\mathsf{A}$   | B                | С                                          | D                          |                                   |
| 1              |                |                  | <b>Custom Format (Bilangan &amp; Teks)</b> |                            |                                   |
| $\overline{2}$ |                | No Nilai         | <b>Custom Format</b>                       | <b>Tampilan</b>            |                                   |
| 3              | 1              | 0.3              | 0.000                                      | 0.300                      |                                   |
| $\overline{4}$ | $\overline{c}$ | 0.3              | # ###                                      | $\cdot$ <sub>3</sub>       |                                   |
| 5              | 3              | 0.3              | 2.222                                      | .3                         |                                   |
| 6              | 4              | 1234             | # ###                                      | 1.234                      |                                   |
| $\overline{7}$ | 5              | 1234             | #  # # # 00                                | 1,234.00                   |                                   |
| 8              | 6              | 12345.678        | $######$ )                                 | 12.345.68                  |                                   |
| $\overline{9}$ | 7              | 1.75             | 7/2                                        | 7/4                        |                                   |
| 10             | 8              | 1.75             | # 2/2                                      | 13/4                       |                                   |
| 11             | 9              | 1234             | $[red]$ # ###                              | 1.234                      |                                   |
| 12             | 10             | 1234             |                                            | $\#$ ###*- 1.234---------- |                                   |
| 13             |                |                  |                                            |                            |                                   |
| 14             |                |                  |                                            |                            |                                   |

Contoh tambahan untuk menggunakan kustom format Angka.

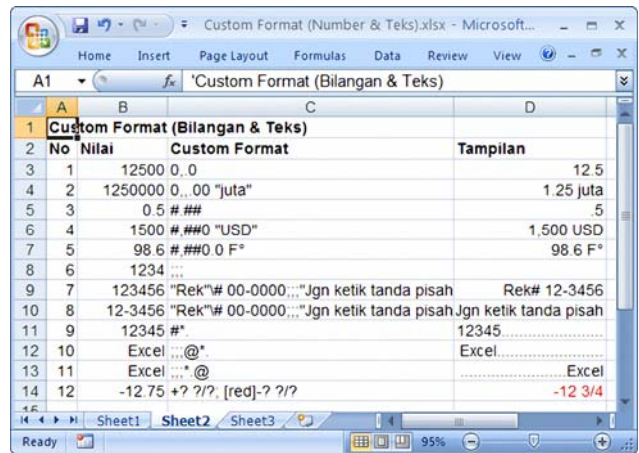

# **1.18 Menampilkan Angka dalam Format Mata Uang Rupiah**

Kecuali Anda telah mengatur Regional Settings Anda ke Indonesian melalui Windows, maka angka dalam laporan Anda tidak akan tampil dalam format mata uang Rupiah persis seperti apa yang Anda inginkan, karena Excel akan menggunakan tanda koma sebagai pemisah ribu dan tanda titik sebagai tempat desimal yang merupakan setting default untuk mata uang US seperti yang ditunjukkan di bawah ini.

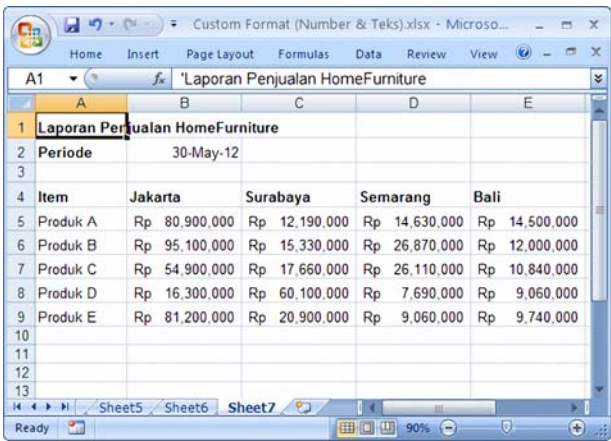

Untuk menampilkan angka dalam format mata uang Rupiah (tanpa harus mengubah Regional Settings di Windows), pilih dan soroti kisaran sel **B5:E9** yang akan diberi kustom format Anda**.** 

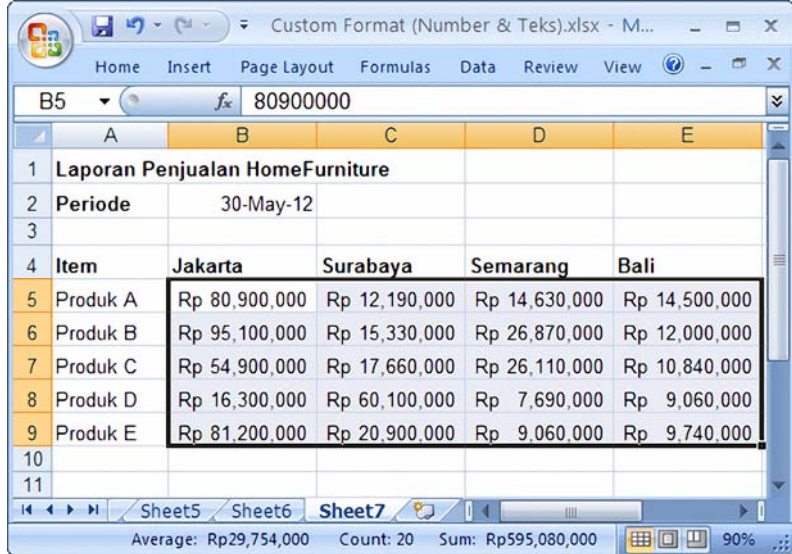

Lalu tekan tombol [**CTRL**] + [**1**] untuk menampilkan kotak dialog **Format Cells**. Pada tab **Number**, pilih kategori **Custom** dan di kotak isian **Type**, ketik kustom format string berikut.

"Rp" ###\.###\.###; [red] -"Rp" ###\.###\.###

Karena tanda titik ( . ) merupakan tempat desimal numerik, Anda harus menggunakan tanda garis miring ke belakang ( \ ) untuk menunjukkan bahwa tanda titik adalah pembatas (pemisah) ribu dan bukan tempat desimal.

Perhatikan bahwa string kustom format juga memiliki bagian angka negatif untuk menampilkan angka negatif dalam warna merah dan dengan tanda minus dalam format mata uang Rupiah.

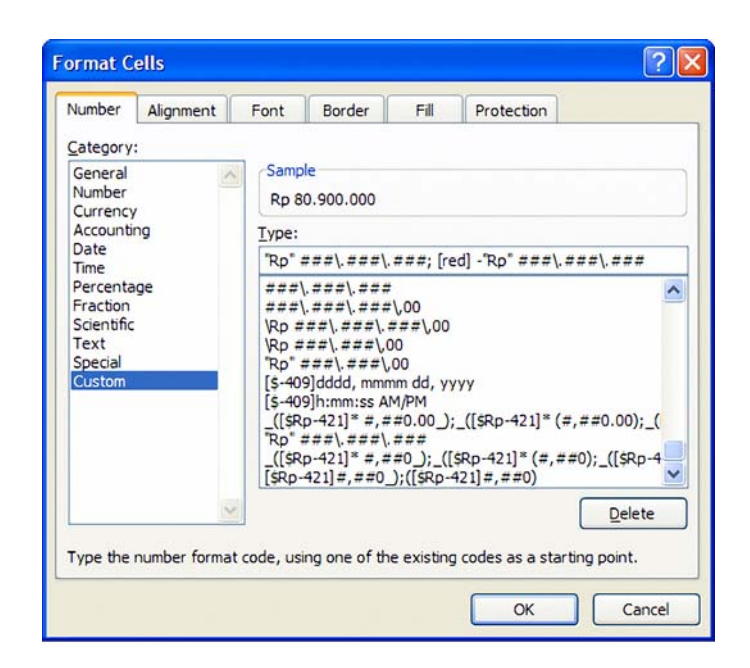

Klik **OK** untuk melanjutkan. Laporan Anda sekarang tampil dalam format mata uang Rupiah seperti yang Anda inginkan.

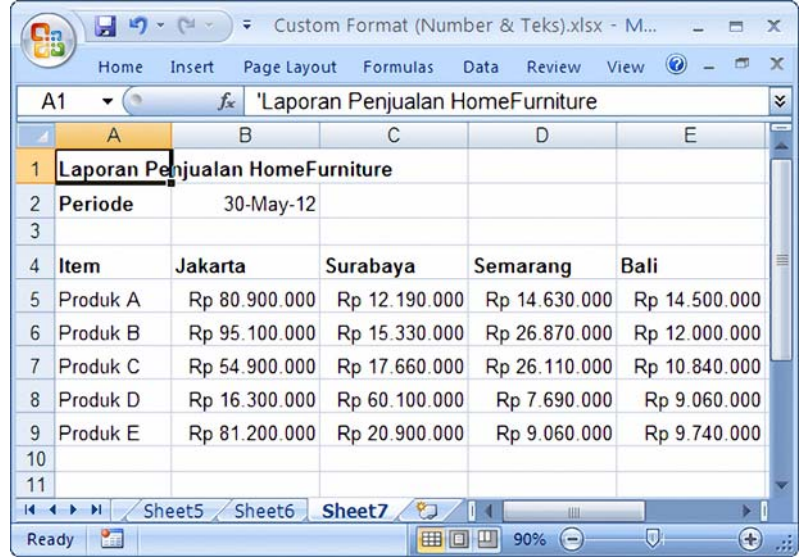

#### **1.19 Hal Lain tentang Format**

#### 1.19.1 Duplikat Format (Manual) dengan Format Painter

Sering kali Anda mungkin perlu menyalin format dari satu sel dalam spreadsheet ke sel lain. Apabila **Format Painter** digunakan untuk duplikat format, perlu diketahui bahwa apabila ada perubahan pada format sel sumber, format pada target sel tidak akan diperbarui secara otomatis. Pilih sel yang berisi format yang ingin Anda salin lalu pada tab **Home,** klik **Format Painter** sekali. Pilih sel atau kisaran sel yang ingin Anda format. Jika Anda ingin menyalin format untuk **lebih dari satu lokasi**, Anda perlu klik **dua kali** pada **Format Painter**. Setelah selesai menyalin, tekan tombol [**ESC]** untuk membatalkan fitur Format Painter.

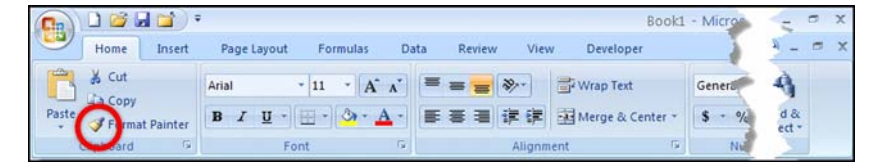

### 1.19.2 Cara Pintas Menghapus Format Sel

Kadang-kadang ketika bekerja dengan lembar kerja, Anda mungkin ingin menghapus format dari kisaran sel tanpa menghapus nilai tersebut. Pilih kisaran sel di mana format akan dihapus lalu pilih tab **Home > Clear Formats** (grup **Editing**). Dengan memilih **Clear Formats,** hanya format sel yang dihapus tanpa menghapus isi pada sel tersebut.

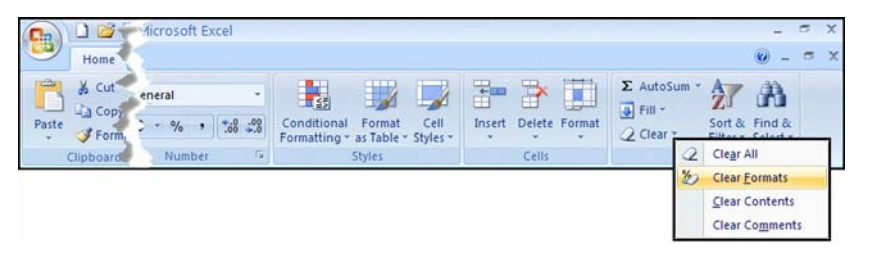

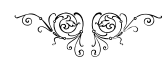